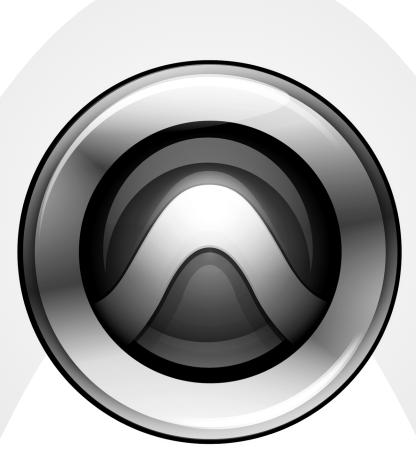

# **Surround Panner Option**

Version 8.0

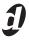

#### Legal Notices

This guide is copyrighted ©2008 by Digidesign, a division of Avid Technology, Inc. (hereafter "Digidesign"), with all rights reserved. Under copyright laws, this guide may not be duplicated in whole or in part without the written consent of Digidesign.

003, 96 I/0, 96i I/0, 192 Digital I/0, 192 I/0, 888|24 I/0, 882|20 I/0, 1622 I/O, 24-Bit ADAT Bridge I/O, AudioSuite, Avid, Avid DNA, Avid Mojo, Avid Unity, Avid Unity ISIS, Avid Xpress, AVoption, Axiom, Beat Detective, Bomb Factory, Bruno, C|24, Command|8, Control|24, D-Command, D-Control, D-Fi, D-fx, D-Show, D-Verb, DAE, Digi 002, DigiBase, DigiDelivery, Digidesign, Digidesign Audio Engine, Digidesign Intelligent Noise Reduction, Digidesign TDM Bus, DigiDrive, DigiRack, DigiTest, DigiTranslator, DINR, D-Show, DV Toolkit, EditPack, Eleven, HD Core, HD Process, Hybrid, Impact, Interplay, LoFi, M-Audio, MachineControl, Maxim, Mbox, MediaComposer, MIDI I/O, MIX, MultiShell, Nitris, OMF, OMF Interchange, PRE, ProControl, Pro Tools M-Powered, Pro Tools, Pro Tools HD, Pro Tools LE, QuickPunch, Recti-Fi, Reel Tape, Reso, Reverb One, ReVibe, RTAS, Sibelius, Smackl, SoundReplacer, Sound Designer II, Strike, Structure, SYNC HD, SYNC I/O, Synchronic, TL Aggro, TL AutoPan, TL Drum Rehab, TL Everyphase, TL FauxIder, TL In Tune, TL MasterMeter, TL Metro, TL Space, TL Utilities, Transfuser, Trillium Lane Labs, Vari-Fi Velvet, X-Form, and XMON are trademarks or registered trademarks of Digidesign and/or Avid Technology, Inc. Xpand! is Registered in the U.S. Patent and Trademark Office. All other trademarks are the property of their respective owners.

Product features, specifications, system requirements, and availability are subject to change without notice.

Guide Part Number 9329-60840-00 REV A 11/08

#### **Documentation Feedback**

At Digidesign, we're always looking for ways to improve our documentation. If you have comments, corrections, or suggestions regarding our documentation, email us at **techpubs@digidesign.com**.

#### Warning

This product contains chemicals, including lead, known to the State of California to cause cancer and birth defects or other reproductive harm. Wash hands after handling.

#### **Communications & Safety Regulation Information**

#### **Compliance Statement**

The model Surround Panner complies with the following standards regulating interference and EMC:

- FCC Part 15 Class A
- EN55103 1, environment E4
- EN55103 2, environment E4
- AS/NZS 3548 Class A
- CISPR 22 Class A
- ICES-003 Class A

#### **Radio and Television Interference**

This equipment has been tested and found to comply with the limits for a Class A digital device, pursuant to Part 15 of the FCC Rules.

#### **Canadian Compliance Statement:**

This Class A digital apparatus complies with Canadian ICES-003 Cet appareil numérique de la classe A est conforme à la norme NMB-003 du Canada.

#### **CE Compliance Statement:**

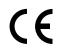

Digidesign is authorized to apply the CE (Conformité Europénne) mark on this compliant equipment thereby declaring conformity to EMC Directive 89/336/EEC and Low Voltage Directive 73/23/EEC.

#### Australian Compliance:

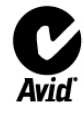

#### **Communications Statement**

This equipment has been tested to comply with the limits for a Class A digital device. Changes or modifications to this product not authorized by Digidesign, Inc., could void the Certification and negate your authority to operate the product. This product was tested for CISPR compliance under conditions that included the use of peripheral devices and shielded cables and connectors between system components. Digidesign recommends the use of shielded cables and connectors between system components to reduce the possibility of causing interference to radios, television sets, and other electronic devices.

#### Safety Statement

This equipment has been tested to comply with USA and Canadian safety certification in accordance with the specifications of UL Standards; UL6500 and Canadian CSA standard; CSA C22.2 No.1-M90. Digidesign Inc., has been authorized to apply the appropriate UL & CUL mark on its compliant equipment.

#### Important Safety Instructions

- 1) Read these instructions.
- 2) Keep these instructions.
- 3) Heed all warnings.
- 4) Follow all instructions.
- 5) Do not use this apparatus near water.
- 6) Clean only with dry cloth.

7) Do not block any ventilation openings. Install in accordance with the manufacturer's instructions.

8) Do not install near any heat sources such as radiators, heat registers, stoves, or other apparatus (including amplifiers) that produce heat.

9) Do not defeat the safety purpose of the polarized or grounding-type plug. A polarized plug has two blades with one wider than the other. A grounding type plug has two blades and a third grounding prong. The wide blade or the third prong are provided for your safety. If the provided plug does not fit into your outlet, consult an electrician for replacement of the obsolete outlet.

10) Protect the power cord from being walked on or pinched particularly at plugs, convenience receptacles, and the point where they exit from the apparatus.

11) Only use attachments/accessories specified by the manufacturer.

12) Use only with the cart, stand, tripod, bracket, or table specified by the manufacturer, or sold with the apparatus. When a cart is used, use caution when moving the cart/apparatus combination to avoid injury from tip-over.

13) Unplug this apparatus during lightning storms or when unused for long periods of time.

14) Refer all servicing to qualified service personnel. Servicing is required when the apparatus has been damaged in any way, such as power-supply cord or plug is damaged, liquid has been spilled or objects have fallen into the apparatus, the apparatus has been exposed to rain or moisture, does not operate normally, or has been dropped.

# Contents

| Chapte | er 1. Introduction                                             | 1 |
|--------|----------------------------------------------------------------|---|
|        | Surround Panner Option Components                              | 1 |
|        | System Requirements                                            | 1 |
|        | Digidesign Registration                                        | 1 |
|        | About www.digidesign.com                                       | 1 |
| Chapte | er 2. Installation                                             | 3 |
|        | Installing the Surround Panner Option                          | 3 |
|        | Configuring MIDI and Pro Tools for the Surround Panner Option. | 3 |
|        | Enabling the Surround Panner Option in Pro Tools               | 4 |
| Chapte | er 3. Surround Panner Controls                                 | 5 |
|        | Surround Panner Top Panel                                      | 5 |
|        | Rotary Encoder Section                                         | 6 |
|        | Joystick                                                       | 7 |
| Chapte | er 4. Using the Pro Tools Surround Panner                      | 9 |
|        | Targeting Panners                                              | 9 |
|        | Working with Stereo Tracks and Panners.                        | 9 |
|        | Panning with the Joystick.                                     | 9 |
|        | Panning with the Rotary Encoders                               |   |
|        | Adjusting Other Parameters                                     | 0 |

# **Chapter 1: Introduction**

The Pro Tools® Surround Panner Option from JL Cooper provides a touch-sensitive Joystick for surround panning, along with other output and panner controls.

## **Surround Panner Option Components**

The following components are included in the Surround Panner Option package:

- Surround Panner Option
- Surround Panner Option disc
- Registration Information Card

# **System Requirements**

The Surround Panner Option has the following system requirements:

- A Digidesign-qualified Pro Tools|HD<sup>®</sup> system, or Pro Tools LE<sup>®</sup> system with the Complete Production Toolkit option, installed on a Digidesign<sup>®</sup>-qualified Windows or Mac computer.
- The Surround Panner Option Controller Personality File installed in the Controllers folder. (See Chapter 2, "Installation.").
- Available MIDI In and Out connections on a MIDI interface, to communicate with Pro Tools<sup>®</sup>.

**A** *The Surround Panner option is not compatible for use with other Joystick panner options.* 

Digidesign can only assure compatibility and provide support for hardware and software it has tested and approved.

For complete system requirements and a list of Digidesign-qualified computers, operating systems, hard drives, and third-party devices, refer to the latest information on the Digidesign website:

www.digidesign.com/compatibility

# **Digidesign Registration**

Review the enclosed Digidesign Registration Information Card and follow the instructions on it to quickly register your purchase online. Registering your purchase is the only way you can be eligible to receive complimentary technical support and future upgrade offers. This is one of the most important steps you can take as a new user.

# About www.digidesign.com

The Digidesign website (www.digidesign.com) is your best online source for information to help you get the most out of your Pro Tools system. The following are just a few of the services and features available.

**Product Registration** Register your purchase online. See the enclosed Digidesign Registration Information Card for instructions.

**Support and Downloads** Contact Digidesign Technical Support or Customer Service; download software updates and the latest online manuals; browse the Compatibility documents for system requirements; search the online Answerbase; or join the worldwide Pro Tools community on the Digidesign User Conference.

**Training and Education** Study on your own using courses available online or find out how you can learn in a classroom setting at a certified Pro Tools training center.

**Products and Developers** Learn about Digidesign products; download demo software or learn about our Development Partners and their plug-ins, applications, and hardware.

**News and Events** Get the latest news from Digidesign or sign up for a Pro Tools demo.

**Pro Tools Accelerated Videos** Watch the series of free tutorial videos. Accelerated Videos are designed to help you get up and running with Pro Tools and its plug-ins.

# **Chapter 2: Installation**

The following are basic instructions for installing and configuring the Surround Panner Option for use in your Pro Tools system.

# **Installing the Surround Panner Option**

#### To install the Surround Panner Option:

**1** Connect the double-ended MIDI cable to the appropriate In and Out ports on your MIDI Interface.

**2** Make sure the Surround Panner Option Controller Personality File is correctly installed in the Controllers directory (folder), as follows:

- Mac OS X: Applications/Digidesign/Pro Tools/ Controllers
- Windows: Program Files/Common Files/Digidesign/ DAE/Controllers

If the Surround Panner Option Controller Personality File is not installed, install it using the Surround Panner Option disc.

# Configuring MIDI and Pro Tools for the Surround Panner Option

Your MIDI setup and Pro Tools must be configured to support the Surround Panner Option.

## **Configuring Audio MIDI Setup**

#### (Mac Only)

On Mac systems, use Audio MIDI Setup to check MIDI communication with the Surround Panner Option.

#### To update AMS for the Surround Panner Option:

- **1** Do one of the following:
  - Launch the Apple Audio MIDI Setup (Applications/Utilities).
  - or –
  - In Pro Tools, choose Setup > MIDI > Studio Setup.
- 2 Click MIDI Devices.
- 3 Choose MIDI > Add New External Device.
- **4** Double-click the New External Device icon.

- **5** Enter a name for the device (such as "Surround Panner").
- 6 Click Properties.

**7** Enable the appropriate Channels for the Receives and Transmits options.

8 Click Apply and close the Properties window.

**9** In the Audio MIDI Studio Setup window, drag a connection from the MIDI In of the Surround Panner Option device to the MIDI Out of your MIDI interface.

**10** In the Audio MIDI Studio Setup window, drag a connection from the MIDI Out of the Surround Panner Option device to the MIDI In of your MIDI interface.

**11** Choose Audio MIDI Setup > Quit Audio MIDI Setup.

See the Setup Guide that came with your system for more information about Audio MIDI Setup.

# Configuring MIDI Studio Setup (Windows Only)

On Windows systems, use MIDI Studio Setup to configure MIDI communication with the Surround Panner Option.

MSS automatically finds the MIDI ports on Surround Panner Option, and lets you specify a custom name for each port on the Surround Panner Option within the MIDI Studio Setup document.

# To define a MIDI port on the Surround Panner Option with MIDI Studio Setup:

- 1 Launch Pro Tools.
- 2 Choose Setup > MIDI > MIDI Studio.
- 3 Click Create.
- 4 Enter a name in the Instrument Name field and press Enter.

**5** From the Input Port pop-up menu, select the MIDI In of the Surround Panner Option.

**6** From the Output Port pop-up menu, select the MIDI Output of the Surround Panner Option.

See the Setup Guide that came with your system for more information about MIDI Studio Setup.

# Enabling the Surround Panner Option in Pro Tools

#### To enable the Surround Panner Option in Pro Tools:

- 1 Launch Pro Tools.
- **2** Choose Setup > Peripherals and click the MIDI Controllers tab.
- **3** From the Type pop-up menu, select Surround Panner.

**4** Choose the Surround Panner (or its MIDI ports) in the Receive From and Send To pop-up menus.

#### 5 Click OK.

Once the Surround Panner has been enabled in the Peripherals dialog, you can also disable (and re-enable) it in the Input Devices dialog (Setup > MIDI > Input Devices). See the Pro Tools Reference Guide for more information.

# **Chapter 3: Surround Panner Controls**

# **Surround Panner Top Panel**

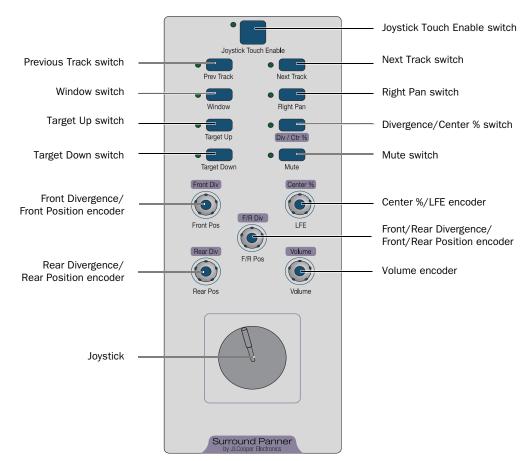

Surround Panner controls

## **Switch Section**

The Surround Panner Option has nine switches. Each switch has an LED.

#### **Joystick Touch Enable Switch and LED**

The Joystick Touch Enable switch enables Touch Enable mode. The switch's LED is lit when the switch is enabled (Touch Enable mode).

In this mode, Pro Tools responds to Joystick moves (Touch On and Off messages) on the Surround Panner Option. A Touch On message is sent when the Joystick is touched and a Touch Off message is sent when the Joystick is released. When focusing to a new track or output, the Joystick needs to be let go and retouched. This is to avoid accidently changing the panning location on an adjacent output.

#### **Prev Track Switch and LED**

The Prev Track (Previous Track) switch moves panner focus to the track above (Edit window) or on the left (Mix window). The switch's LED is momentarily lit while it is pressed.

Targeting a track or send output with the Prev Track or Next Track switches does not change the focused track on an Icon worksurface.

#### Window Switch and LED

The Window switch lets you open and close the Panner window of the targeted main output or send.

The switch's LED is lit when the Panner window is open and unlit when the Panner window is closed.

▲ If the Panner window is open when moving the panner focus with the Prev Track, Next Track, Target Up, or Target Down switches, the Panner window will update with each newly-focused track.

#### **Target Up Switch and LED**

The Target Up switch lets you step upwards through the main output and send panners on the focused track (so that you can select a panner to control). The switch's LED is lit while it is pressed.

#### **Target Down Switch and LED**

The Target Down switch lets you step downwards through the main output and send panners on the focused track (so that you can select a panner to control). The switch's LED is lit while it is pressed.

#### **Next Track Switch and LED**

The Next Track switch moves panner focus to the track below (Edit window) or on the right (Mix window). The switch's LED is lit while it is pressed.

Targeting a track or send output with the Prev Track or Next Track switches does not change the focused track on an Icon worksurface.

#### **Right Pan Switch and LED**

The Right Pan switch toggles focus between panners on a stereo track. The switch's LED is lit when the right channel panner is focused.

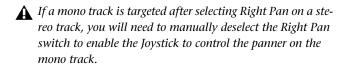

#### **Divergence/Center % Switch and LED**

When the Div/Ctr % switch is enabled, rotary encoders control the Diversion and Center % parameters. When the switch is disabled, rotary encoders control Position/LFE.

The switch's LED is lit in Div/Ctr % mode.

#### **Mute Switch and LED**

The Mute switch mutes either the track or send output that the panner is assigned to. The switch's LED is lit when the track or switch is muted.

# **Rotary Encoder Section**

The Rotary Encoder section consists of five rotary encoders.

The Volume encoder controls the track's volume if the track's Output window is targeted. When any of the track's sends is targeted, the Volume encoder will control the send's volume.

The other encoders are mapped to control either Divergence/Center % or Position/LFE parameters, depending on whether the Divergence/Center % switch is enabled or disabled.

# Divergence/Center % Mode Mapping

## (Div/Ctr % Enabled)

In Div/Ctr % mode (Div/Ctr % switch enabled), the encoders determine the width of the panned signal with respect to neighboring speakers, as follows:

**Front Div (Front Divergence)** Provides separate divergence control over the front speakers.

**F/R Div (Front/Rear Divergence)** Provides separate divergence control between front and rear speakers.

**Rear Divergence** Provides separate divergence control over the rear speakers.

**Center** % Controls how much of a signal is routed to the center speaker.

**Volume** Controls the track's volume if the track's Output window is targeted. When any of the track's sends is targeted, the Volume encoder will control the send's volume.

## **Position/LFE Mode Mapping**

#### (Div/Ctr % Switch Disabled)

In Position/LFE mode (Div/Ctr % switch disabled), the encoders function as follows:

**Front Pos (Front Position)** Controls the current front X-axis (left-to-right) position of the panner.

**F/R Pos (Front/Rear Position)** Controls the current Y-axis (front-to-rear) position of the panner.

**Rear Pos (Rear Position)** Controls the current rear X-axis (left-to-right) position of the panner.

**LFE (Low Frequency Effects)** Controls how much of the current track's signal will be routed to the LFE channel. This control is only available in ".1" surround formats (5.1, 6.1, and 7.1)

**Volume** Controls the track's volume if the track's Output window is targeted. When any of the track's sends is targeted, the Volume encoder will control the send's volume.

6 Surround Panner Option Guide

# **Joystick**

The Joystick on the Surround Panner Option is touch-sensitive. There is no visual feedback for positional movement when the panner is not engaged.

*Y* Enable the Joystick Touch Enable switch to "take over" (and begin using) the Joystick for panner automation.

Joystick behavior is based on the current Automation mode.

#### **Touch Automation Mode**

In Touch Automation mode, you must enable the Joystick Touch Enable switch in order for Pro Tools to respond to your Joystick moves (Touch On and Off messages).

If the Joystick is already being touched when the Joystick Touch Enable switch is pressed, the Surround Panner Option will send a Touch On message immediately and begin writing pan automation moves.

When you release the Joystick, a Touch Off occurs, and Pro Tools will revert back to reading existing automation. You can touch the Joystick again to resume writing panner moves.

To avoid "jumps" in automation data when retouching the Joystick, disable Touch Enable mode, place the Joystick where needed, and then re-enable Touch Enable mode and touch the panner.

### **Latch Automation Mode**

In Latch Automation mode, you must enable the Joystick Touch Enable switch in order for Pro Tools to respond to your Joystick moves (Touch On and Off messages).

If the Joystick is already being touched when the Joystick Touch Enable switch is pressed, the Surround Panner Option will send a Touch On message immediately and begin writing pan automation moves.

When you release the Joystick, a Touch Off occurs, and automation will continue to be written at the Joystick location. You can touch the Joystick again to resume writing panner moves. All automation continues to be written, whether you are touching the Joystick or not.

#### Write Automation Mode

In Write Automation mode, you must enable the Joystick Touch Enable switch in order for Pro Tools to respond to your Joystick moves (Touch On and Off messages).

If the Joystick is already being touched when the Joystick Touch Enable switch is pressed, the Surround Panner Option will send a Touch On message immediately and begin writing pan automation moves.

When you release the Joystick, a Touch Off occurs, and automation will continue to be written at the Joystick location.

You can touch the Joystick again to resume writing panner moves. All automation continues to be written until the Transport is stopped.

The rotary encoders on Surround Panner Option are not touch-sensitive. An encoder will drop out of writing automation if the encoder is stationary for a set amount of time, even if you are still touching it. The set amount of time is defined in the Touch Timeout setting in the Automation Preferences page. See the Pro Tools Reference Guide for more information.

# **Chapter 4: Using the Pro Tools Surround Panner**

# **Targeting Panners**

#### To target a track's main output or send panners:

• Press the Target Up or Target Down switch to scroll through the track's currently available main output and send panners.

#### To focus the previous or next track:

- Press the Prev Track or Next Track switch.
- You can also focus a track by clicking on the Output window of the track or send with a mouse.

#### **Display of Targeted Panners**

The currently targeted output or send is indicated with a colored outline.

When only one peripheral (such as a Surround Panner Option or a control surface) has targeted a panner, the outline color is based on the position in which the peripheral was declared in the Peripherals dialog.

#### Display Behavior when One Peripheral Targets a Panner

| Outline Color<br>(for Panner Targeted by<br>One Peripheral) | Order Peripheral Was Declared in the<br>Peripherals Dialog |
|-------------------------------------------------------------|------------------------------------------------------------|
| Blue                                                        | First declared peripheral                                  |
| Yellow                                                      | Second declared peripheral                                 |
| Purple                                                      | Third declared peripheral                                  |
| Green                                                       | Fourth declared peripheral                                 |

When more than one peripheral targets the same Output or Send, its display will be outlined in white.

# Working with Stereo Tracks and Panners

When panning stereo tracks, left and right sides can be panned independently (unlinked).

#### To temporarily unlink stereo panners:

- **1** Release the Joystick.
- 2 Press and hold the Control key and use the Joystick again.

# **Panning with the Joystick**

The Surround Panner Option features a Joystick for 360° surround panning. Once the desired Panner or Output window is targeted, panning can be input using the Joystick (explained below) or the rotary encoders (explained in "Panning with the Rotary Encoders" on page 10).

#### To pan with the Joystick:

**1** Target the output you want to pan (see "Targeting Panners" on page 9).

**2** Press the Joystick Touch Enable switch and begin panning with the Joystick.

# **Panning with the Rotary Encoders**

The Surround Panner Option rotary encoders provide direct control of Front, Rear, and Front/Rear Divergence, Center percentage, LFE level and channel Volume.

 $\dot{\tilde{V}}$  Each Surround Panner Option encoder is dual-purposed, except for the Volume encoder.

The Surround Panner Option supports the following Pro Tools panning modes: X/Y mode, 3-Knob mode, and Divergence Editing. The Surround Panner Option does not support AutoGlide mode.

#### Position/LFE and Divergence/Ctr % Modes

All of the Surround Panner Option encoders (except for the Volume encoder) are dual-functional controls. They can be used for encoder-based panning (Position/LFE mode), or for divergence and parameter editing (Div/Ctr % mode). The desired mode is selected with the Div/Ctr % switch.

#### Fine-Adjust Mode

The Surround Panner Option supports fine-adjust mode for all encoders, using the standard Pro Tools command.

#### To pan in fine-adjust mode:

• Press Control (Windows) or Command (Mac) and rotate any encoder.

#### To pan using the encoders (Position/LFE mode):

**1** Focus the track that has the output you want to pan (See "Targeting Panners" on page 9).

**2** Target the output you want to pan (see "Targeting Panners" on page 9).

**3** Enable Position/LFE mode by pressing the Div/Ctr % switch, so that the Div/Ctr % switch LED is not lit.

**4** Adjust the Front Pos (Front Position), Rear Pos (Rear Position), or F/R P (Front/Rear Position) encoders as appropriate.

# **Adjusting Other Parameters**

The Surround Panner Option rotary encoders can adjust channel volume, LFE contribution, Divergence parameters, and Center Percentage.

#### Volume

#### To adjust volume:

• Use the Volume encoder in either Position/LFE or Div/Ctr % mode.

The Volume encoder controls the track's volume if the track's Output window is targeted. When any of the track's sends is targeted, the Volume encoder will control the send's volume.

## LFE

#### To adjust the LFE slider:

• Use the LFE encoder while in Position/LFE mode.

## **Adjusting Divergence and Center Percentage**

The Surround Panner Option can adjust a panner's divergence and center parameters.

#### To adjust divergence:

**1** Enable Div/Ctr % mode by pressing the Div/Ctr % switch, so that the Div/Ctr % switch LED is lit.

**2** Adjust the Front Div (Front Divergence), Rear Div (Rear Divergence), or F/R Div (Front/Rear Divergence encoders as appropriate.

### To adjust Center Percentage:

**1** Enable Div/Ctr % mode by pressing the Div/Ctr % switch, so that the Div/Ctr % switch LED is lit.

**2** Rotate the Center % encoder as desired.

**J**digidesign A division of **Avid** 

www.digidesign.com

### DIGIDESIGN

 Digitizion
 Technical Super

 2001 Junipero Serra Boulevard
 Tel: 650.731.6100

 Daly City, CA 94014-3886 USA
 Fax: 650.731.6375

 Tel: 650.731.6300
 Fax: 650.731.6399

TECHNICAL SUPPORT (USA) Tel: 650.731.6100 Fax: 650.731.6375

PRODUCT INFORMATION (USA) Tel: 800.333.2137

INTERNATIONAL OFFICES Visit the Digidesign website for contact information